# **Laborator - Configurarea adreselor IPv6 pe dispozitivele de rețea Topologie**

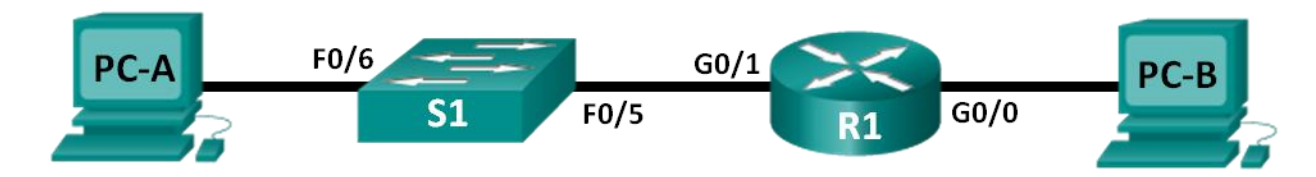

# **Tabela de Adresare**

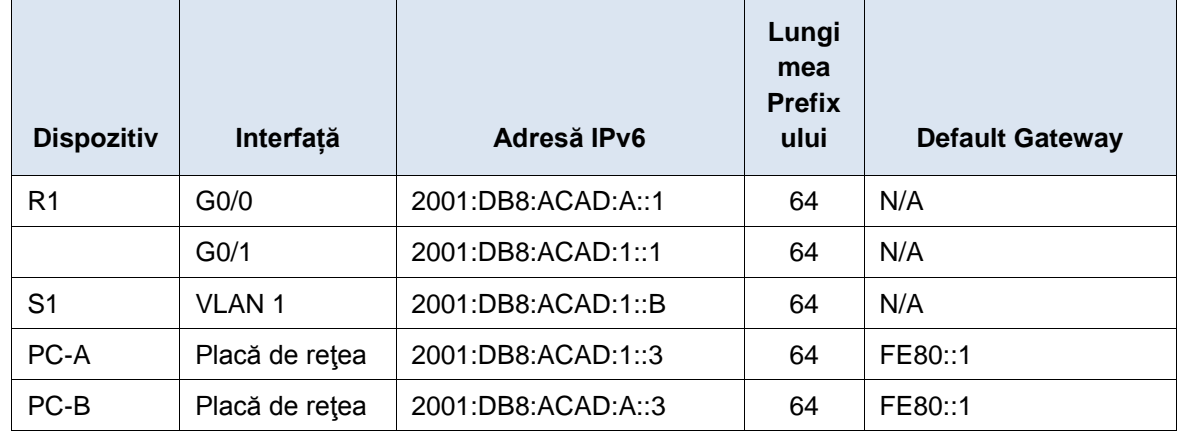

## **Obiective**

**Partea 1: Configurați Topologia și Setările de Bază ale Routerului și Switchului**

**Partea 2: Configurarea Manuală a Adreselor IPv6**

**Partea 3: Verificarea întregii conectivități**

## **Condiții/Scenariu**

Cunoștințele despre grupurile multicastÎnțelegerea modului în care este alocat grupul multicast all-router și cum se controlează alocările de adresă pentru grupul multicast Solicited Nodes poate preveni problemele de rutare IPv6 și ne asigură că sunt implementare cele mai bune practici.

În acest laborator, veți configura hosturile și interfețele echipamentelor cu adrese IPv6 și veți explora modul în care grupul multicast all-router este alocat unui router.Veți folosi comenzile show pentru a vizualiza adresele multicast și unicast IPv6.De asemenea, veți verifica conectivitatea end-to-end folosind comenzile ping și traceroute.

**Notă:** Routerele folosite la laboratoarele practice de CCNA sunt: Cisco 1941 Integrated Services Routers (ISR-uri)și Cisco IOS Release 15.2(4)M3 (universalk9 image).Switch-urile folosite sunt Cisco Catalyst 2960 cu Cisco IOS Release 15.0(2) (lanbasek9 image).Pot fi folosite și alte router-e, switch-uri și versiuni IOS.În funcție de model și de versiunea Cisco IOS, comenzile disponibile și rezultatele produse pot fi diferite față de cele arătate la laboratoare.Pentru a vizualiza identificatorii corecți ai interfeței, puteți consulta Tabelul cu Interfețele Routerelor de la sfârșitul laboratorului.

**Notă**: Asigurați-vă că routerele și switchurile au fost șterse și că nu au configurații de pornire.Dacă nu sunteți sigur, contactați-vă instructorul.

S1# show sdm prefer

```
S1# configure terminal
S1(config)# sdm prefer dual-ipv4-and-ipv6 default
S1(config)# end
S1# reload
```
### **Resurse necesare**

- 1 Router (Cisco 1941 cu software Cisco IOS , Release 15.2(4)M3 imagine universală sau comparabilă)
- 1 Switch (Cisco 2960 cu Cisco IOS Release 15.0(2) imagine lanbasek9 sau comparabilă)
- 2 Calculatoare (Windows 7 cu program de emulare a terminalului, cum ar fi Tera Term)
- Cabluri de consolă pentru a configura echipamentele Cisco IOS prin intermediul porturilor de consolă
- Cabluri Ethernet așa cum se arată în topologie

**Notă:** Interfețele Gigabit Ethernet de pe routerele Cisco 1941 au detectare automată și se poate folosi un calbu direct între router și PC-B. Dacă folosim un al model de router Cisco, este posibil să fie necesară folosirea unui cablu Ethernet inversor.

**Notă:** Protocolul IPv6 este activat în mod implicit în Windows Vista și Windows 7.Sistemul de operare Windows XP nu activează IPv6 în mod implicit și nu este recomandat pentru utilizarea cu acest laborator.Acest laborator folosește calculatoare cu Windows 7.

# **Partea 1: Configurați Topologia și Setările de Bază ale Routerului și Switchului**

**Pasul 1: Cablați rețeaua așa cum se arată în topologie.**

**Pasul 2: Inițializați și reîncărcați routerul și switchul.**

### **Pasul 3: Verificați dacă interfețele calculatoarelor sunt configurate pentru a utiliza protocolul IPv6.**

Verificați dacă protocolul IPv6 este activ pe ambele calculatoare, asigurându-vă că este selectată caseta TCP/IPv6 din fereastra Local Area Connection Properties.

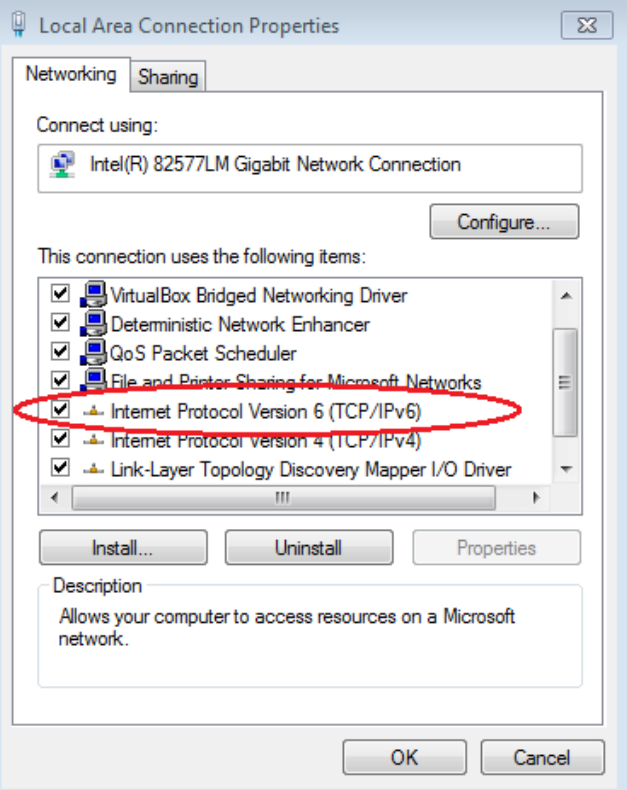

### **Pasul 4: Configurați routerul.**

- a. Atașați cablul de consolă la router și activați modul privilegiat EXEC.
- b. Atribuiți numele dispozitivului la router.
- c. Dezactivați DNS lookup pentru ca routerul și switchul să nu încerce să traducă incorect comenzile introduse, deoarece acestea erau hostname-uri.
- d. Folosiți **class** ca parolă pentru modul EXEC privilegiat.
- e. Folosiți **cisco** pentru parola consolei și activați autentificarea.
- f. Folosiți **cisco** pentru parola vty și activați autentificarea.
- g. Criptați toate parolele cu text în clar.
- h. Creați un banner care avertizează pe oricine care încearcă să acceseze dispozitivul pentru care accesul neautorizat este interzis.
- i. Salvați configurarea curentă în fișierul de configurare inițială.

#### **Pasul 5: Configurați switchul.**

- a. Atașați cablul de consolă la switch și activați modul privilegiat EXEC.
- b. Atribuiți numele dispozitivului la switch.
- c. Dezactivați DNS lookup pentru ca routerul și switchul să nu încerce să traducă incorect comenzile introduse, deoarece acestea erau hostname-uri.
- d. Folosiți class ca parolă pentru modul EXEC privilegiat.
- e. Folosiți cisco pentru parola consolei și activați autentificarea.
- f. Folosiți cisco pentru parola vty și activați autentificarea.
- g. Criptați toate parolele cu text în clar.
- h. Creați un banner care avertizează pe oricine care încearcă să acceseze dispozitivul pentru care accesul neautorizat este interzis.
- i. Salvați configurarea curentă în fișierul de configurare inițială.

# **Partea 2: Configurați manual adresele IPv6**

#### **Pasul 1: Atribuiți adresele IPv6 la interfețele Ethernet din R1.**

a. Atribuiți adresele unicast globale IPv6 afișate în Tabela de Adresare, la ambele interfețe Ethernet din R1.

```
R1(config)# interface g0/0
R1(config-if)# ipv6 address 2001:db8:acad:a::1/64
R1(config-if)# no shutdown
R1(config-if)# interface g0/1
R1(config-if)# ipv6 address 2001:db8:acad:1::1/64
R1(config-if)# no shutdown
R1(config-if)# end
R1#
```
b. Lansați comanda show ipv6 interface brief pentru a verifica dacă adresa unicast IPv6 corectă este atribuită fiecărei interfețe.

```
R1# show ipv6 interface brief
Em0/0 [administratively down/down]
    unassigned
GigabitEthernet0/0 [up/up]
    FE80::D68C:B5FF:FECE:A0C0
    2001:DB8:ACAD:A::1
GigabitEthernet0/1 [up/up]
    FE80::D68C:B5FF:FECE:A0C1
    2001:DB8:ACAD:1::1
Serial0/0/0 [administratively down/down]
    unassigned
Serial0/0/1 [administratively down/down]
    unassigned
R1#
```
c. Lansați comanda **show ipv6 interface g0/0**.Observați că interfața afișează două grupuri multicast Solicited Nodes, deoarece ID-ul Interfeței link-local IPv6 (FE80) nu a fost configurat manual pentru a se potrivi cu ID-ul Interfeței unicast IPv6.

**Notă:** Adresa link-local afișată este bazată pe adresarea EUI-64, care folosește în mod automat adresa MAC a interfeței pentru a crea o adresă link-local de 128 biți.

```
R1# show ipv6 interface g0/0
GigabitEthernet0/0 is up, line protocol is up
  IPv6 is enabled, link-local address is FE80::D68C:B5FF:FECE:A0C0
  No Virtual link-local address(es):
  Global unicast address(es):
   2001:DB8:ACAD:A::1, subnet is 2001:DB8:ACAD:A::/64
```

```
 Joined group address(es):
     FF02::1
    FF02::1:FF00:1
     FF02::1:FFCE:A0C0
  MTU is 1500 bytes
   ICMP error messages limited to one every 100 milliseconds
  ICMP redirects are enabled
   ICMP unreachables are sent
  ND DAD is enabled, number of DAD attempts: 1
  ND reachable time is 30000 milliseconds (using 30000)
  ND advertised reachable time is 0 (unspecified)
  ND advertised retransmit interval is 0 (unspecified)
  ND router advertisements are sent every 200 seconds
  ND router advertisements live for 1800 seconds
  ND advertised default router preference is Medium
Hosturile folosesc autoconfig-ul stateless pentru adrese.
R1#
```
d. Pentru ca adresa link-local să se potrivească cu adresa unicast a interfeței, introduceți manual adresele link-local pe fiecare interfață Ethernet din R1.

```
R1# config t
Introduceti comenzile de configurare, una pe fiecare linie.La final puneți CNTL/Z.
R1(config)# interface g0/0
R1(config-if)# ipv6 address fe80::1 link-local
R1(config-if)# interface g0/1
R1(config-if)# ipv6 address fe80::1 link-local
R1(config-if)# end
R1#
```
Notă: Fiecare interfață a routerului aparține unei rețele separate.Pachetele cu o adresă link-local nu părăsesc niciodată rețeaua locală, așadar, puteți utiliza aceeași adresă link-local pe ambele interfețe.

e. Dați din nou comanda **show ipv6 interface g0/0**.Observați că adresa link-local a fost schimbată la FE80::1 și că există doar un grup multicast Solicited Nodes afișat.

```
R1# show ipv6 interface g0/0
GigabitEthernet0/0 is up, line protocol is up
   IPv6 is enabled, link-local address is FE80::1
   No Virtual link-local address(es):
   Global unicast address(es):
     2001:DB8:ACAD:A::1, subnet is 2001:DB8:ACAD:A::/64 
   Joined group address(es):
     FF02::1
FF02::1:FF00:1
  MTU is 1500 bytes
ICMP error messages limited to one every 100 milliseconds
  ICMP redirects are enabled
  ICMP unreachables are sent
  ND DAD is enabled, number of DAD attempts: 1
  ND reachable time is 30000 milliseconds (using 30000)
 ND advertised reachable time is 0 (unspecified)
```
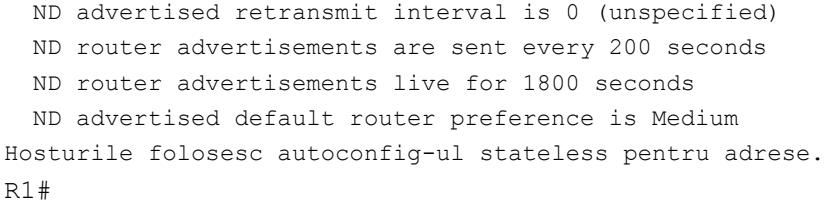

Ce grupuri multicast au fost atribuite la interfața G0/0?

Grupul multicast all-nodes (FF02::1) și grupul multicast Solicited Nodes (FF02::1:FF00:1).

### **Pasul 2: Activați rutarea IPv6 pe R1.**

a. Într-un ecran de comandă PC-B, introduceți comanda **ipconfig** pentru a examina informația adresei IPv6 atribuită la interfața calculatorului.

\_\_\_\_\_\_\_\_\_\_\_\_\_\_\_\_\_\_\_\_\_\_\_\_\_\_\_\_\_\_\_\_\_\_\_\_\_\_\_\_\_\_\_\_\_\_\_\_\_\_\_\_\_\_\_\_\_\_\_\_\_\_\_\_\_\_\_\_\_\_\_\_\_\_\_\_\_\_\_\_\_\_\_\_

```
C:\>ipconfig
Windows IP Configuration
Ethernet adapter Local Area Connection:
  Tunnel adapter isatap.<E2FC1866-B195-460A-BF40-F04F42A38FFE>:
  Media State . . . . . . . . . . . . . Media disconnected<br>Connection-specific DNS Suffix . :
Tunnel adapter Local Area Connection* 11:
  Media State . . . . . . . . . . . . . Media disconnected<br>Connection-specific DNS Suffix . :
|C∶∖>_
```
O adresă unicast IPv6 a fost atribuită plăcii de rețea din PC-B?\_\_\_\_\_\_\_\_\_\_\_\_Nu

b. Activați rutarea IPv6 pe R1 folosind comanda **IPv6 unicast-routing**.

```
R1 # configure terminal
R1(config)# ipv6 unicast-routing
R1(config)# exit
R1#
*Dec 17 18:29:07.415: %SYS-5-CONFIG_I: Configured from console by console
```
c. Folosiți comanda **show ipv6 interface g0/0** pentru a vedea ce grupuri multicast sunt atribuite interfeței G0/0.Observați că grupul multicast all-router (FF02::2) apare acum în lista de grupuri pentru interfața G0/0.

Notă: Acest lucru va permite calculatoarelor să își obțină adresa IP și informația despre gateway-ul default în mod automat, folosind SLAAC (Stateless Address Autoconfiguration).

```
R1# show ipv6 interface g0/0
GigabitEthernet0/0 is up, line protocol is up
  IPv6 is enabled, link-local address is FE80::1
```

```
No Virtual link-local address(es):
   Global unicast address(es):
     2001:DB8:ACAD:A::1, subnet is 2001:DB8:ACAD:A::/64 [EUI]
   Joined group address(es):
     FF02::1
     FF02::2
     FF02::1:FF00:1
  MTU is 1500 bytes
   ICMP error messages limited to one every 100 milliseconds
   ICMP redirects are enabled
   ICMP unreachables are sent
   ND DAD is enabled, number of DAD attempts: 1
  ND reachable time is 30000 milliseconds (using 30000)
   ND advertised reachable time is 0 (unspecified)
  ND advertised retransmit interval is 0 (unspecified)
  ND router advertisements are sent every 200 seconds
  ND router advertisements live for 1800 seconds
  ND advertised default router preference is Medium
Hosturile folosesc autoconfig-ul stateless pentru adrese.
R1#
```
d. Acum că R1 este parte din grupul multicast all-router, relansați comanda ipconfig pe PC-B. Examinați informația adresei IPv6.

```
C:\diagdownipconfig
Windows IP Configuration
Ethernet adapter Local Area Connection:
     Connection-specific DNS Suffix<br>
IPv6 Address..............<br>
Iemporary IPv6 Address........<br>
Link-local IPv6 Address........
                                                            . : 2001:db8:acad:a:dd0e:67fb:d14f:1288<br>. : 2001:db8:acad:a:6082:dcb0:5fb2:3ece<br>. : fe80::dd0e:67fb:d14f:1288z11<br>. : 169.254.18.136<br>. : 255.255.0.0
     Autoconfiguration IPv4 Address. . :
     Subnet Mask . . . . . .<br>Default Gateway . . . .
                                                                    fe80::1:11Tunnel adapter isatap.{E2FC1866-B195-460A-BF40-F04F42A38FFE}:
     Media State . . . . . . . . . . . . . Media disconnected<br>Connection-specific DNS Suffix . :
Tunnel adapter Local Area Connection* 11:
     Media State . . . . . . . . . . . . . Media disconnected<br>Connection—specific DNS Suffix . :
C:\>
```
Din ce cauză PC-B a primit Prefixul de Rutare Global și ID-ul Subrețelei configurate de dumneavoastră pe R1?

\_\_\_\_\_\_\_\_\_\_\_\_\_\_\_\_\_\_\_\_\_\_\_\_\_\_\_\_\_\_\_\_\_\_\_\_\_\_\_\_\_\_\_\_\_\_\_\_\_\_\_\_\_\_\_\_\_\_\_\_\_\_\_\_\_\_\_\_\_\_\_\_\_\_\_\_\_\_\_\_\_\_\_\_ \_\_\_\_\_\_\_\_\_\_\_\_\_\_\_\_\_\_\_\_\_\_\_\_\_\_\_\_\_\_\_\_\_\_\_\_\_\_\_\_\_\_\_\_\_\_\_\_\_\_\_\_\_\_\_\_\_\_\_\_\_\_\_\_\_\_\_\_\_\_\_\_\_\_\_\_\_\_\_\_\_\_\_\_

R1 G0/0 face acum arte din grupul multicast All-router, FF02::2.Astfel se permite trimiterea de mesaje Router Advertisement (RA) cu informații despre ID-ul Subrețelei și Adresa de Rețea Globală către toate nodurile din LAN.Observați că se trimite și adresa link-local, FE80::1, ca Gateway default.Calculatoarele vor primi adresa lor IP și gateway-ul default prin SLAAC.

#### **Pasul 3: Atribuiți adrese IPv6 interfeței de management (SVI) pe S1.**

a. Atribuiți adresa IPv6 listată în Tabela de Adresa la interfața de management (VLAN 1) din S1.De asemenea, alocați și o adresă link-local pentru această interfață.Sintaxa comenzii IPv6 este aceeași ca și pe router.

**b.** Verificați dacă adresele IPv6 sunt atribuite corespunzător la interfața de management folosind comanda **show ipv6 interface vlan1.**

#### **Pasul 4: Atribuiți calculatoarelor adrese IPv6 statice.**

a. Deschideți pe PC-A fereastra Local Area Connection Properties. Selectați nternet Protocol Version 6 (TCP/IPv6) și dați clic pe **Properties**.

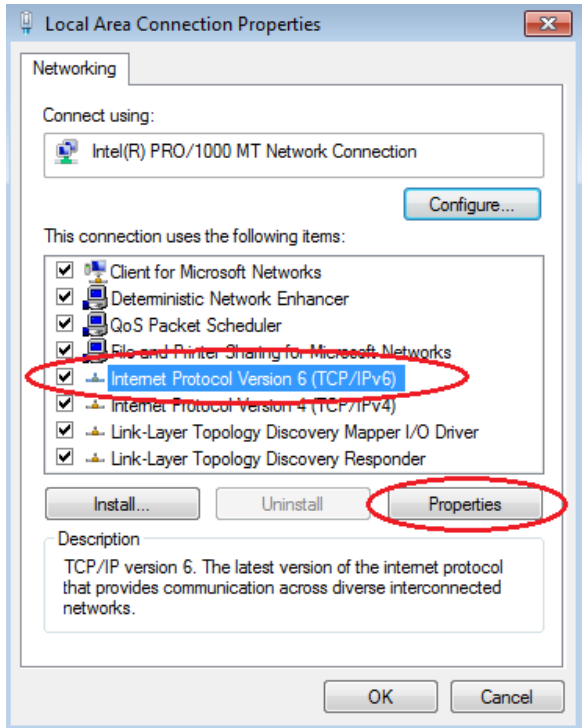

b.Dați clic pe butonul **Use the following IPv6 address**.Consultați Tabela de Adresare și introduceți adresa IPv6, lungimea prefixului subrețelei și informațiile gateway-ului default. Clic pe **OK**.

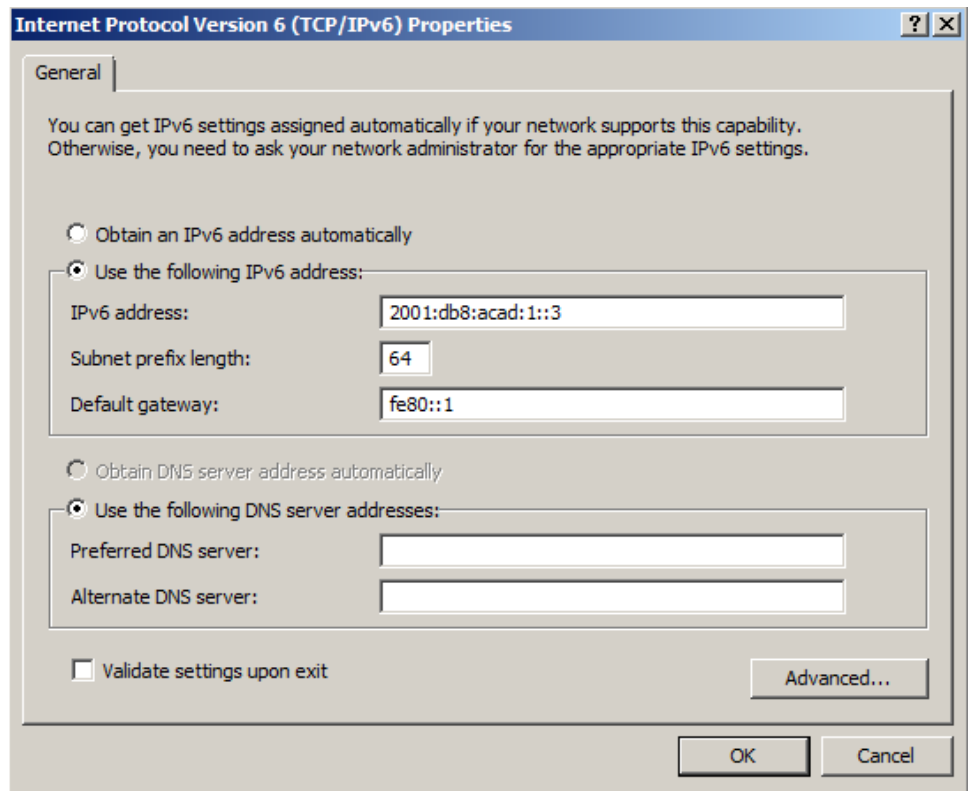

- c. Dați clic pe **Close** pentru a închide fereastra Local Area Connection Properties.
- d. Repetații Pașii 4a-4c pentru a introduce informații cu privire la IPv6 static pe PC-B. Pentru informații corecte cu privire la adresa IPv6, consultați Tabela de Adresare.
- e. Lansați comanda **ipconfig** din linia de comandă din PC-B pentru a verifica informația adresei IPv6.

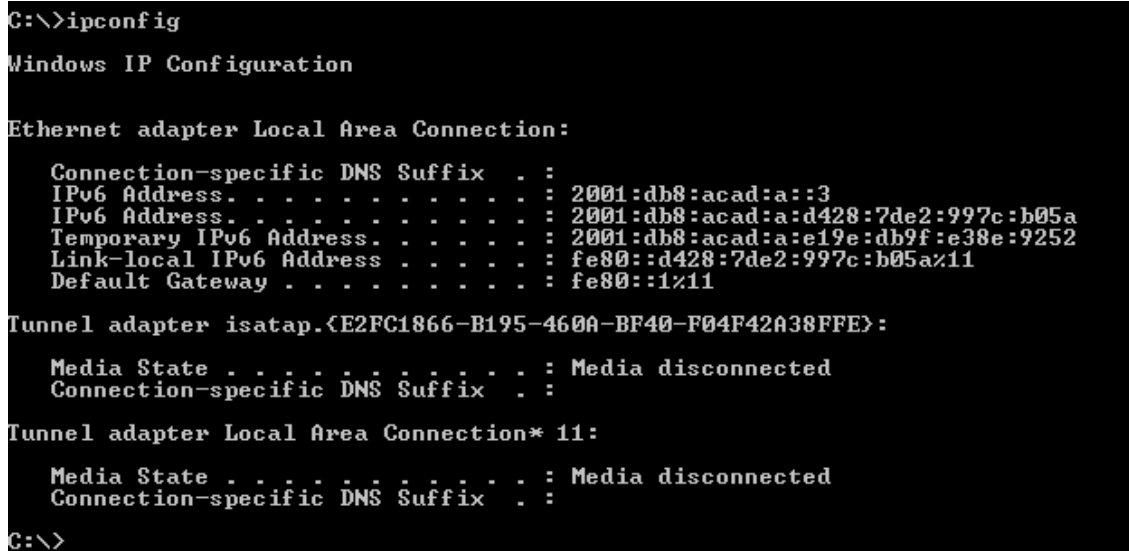

# **Partea 3: Verify End-to-End Connectivity**

f. De la **PC-A**, dați **ping FE80::1**.Aceasta este adresa link-local alocat[ la G0/1 pe R1.

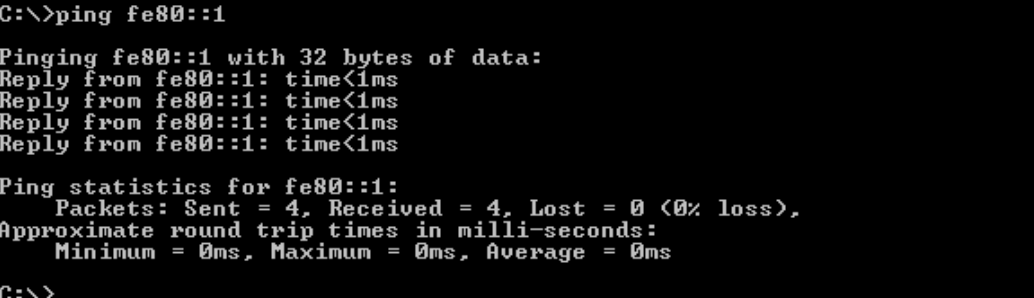

**Notă**: De asemenea, puteți testa și conectivitatea utilizând adresa unicast globală, în locul adresei linklocal.

g. Testați din PC-A conectvitatea interfeței de management S1.

```
C:\rightarrowping 2001:db8:acad:1::b
Pinging 2001:db8:acad:1::b with 32 bytes of data:<br>Reply from 2001:db8:acad:1::b: time=14ms<br>Reply from 2001:db8:acad:1::b: time=2ms<br>Reply from 2001:db8:acad:1::b: time=2ms<br>Reply from 2001:db8:acad:1::b: time=3ms
Ping statistics for 2001:db8:acad:1::b:<br>Packets: Sent = 4, Received = 4, Lost = 0 (0% loss),<br>Approximate round trip times in milli-seconds:<br>Minimum = 2ms, Maximum = 14ms, Average = 5ms
c:\smallsetminus \gt_{-}
```
h. Folosiți comanda **tracert** din PC-A pentru a verifica conectivitatea end-to-end din PC-B.

```
C:\>tracert 2001:db8:acad:a::3
Tracing route to 2001:db8:acad:a::3 over a maximum of 30 hops
                                    \frac{\zeta_1}{\zeta_1} ms
                                               2001:db8:acad:1::1<br>2001:db8:acad:a::3
                        \langle 1 \rangle ms
           (1 ms
  \frac{1}{2}5ms\leq 1 ms
Trace complete.
C:\>
```
i. Din PC-B, testați conectivitatea lui PC-A.

```
C:\>\phiing 2001:db8:acad:1::3
Pinging 2001:db8:acad:1::3 with 32 bytes of data:<br>Reply from 2001:db8:acad:1::3: time<1ms<br>Reply from 2001:db8:acad:1::3: time<1ms<br>Reply from 2001:db8:acad:1::3: time<1ms<br>Reply from 2001:db8:acad:1::3: time<1ms
Ping statistics for 2001:db8:acad:1::3:<br>Packets: Sent = 4, Received = 4, Lost = 0 (0% loss),<br>Approximate round trip times in milli-seconds:<br>Minimum = 0ms, Maximum = 0ms, Average = 0ms
C:\>
```
j. Din PC-B, dați ping la adresa link-local pentru G0/0 din R1.

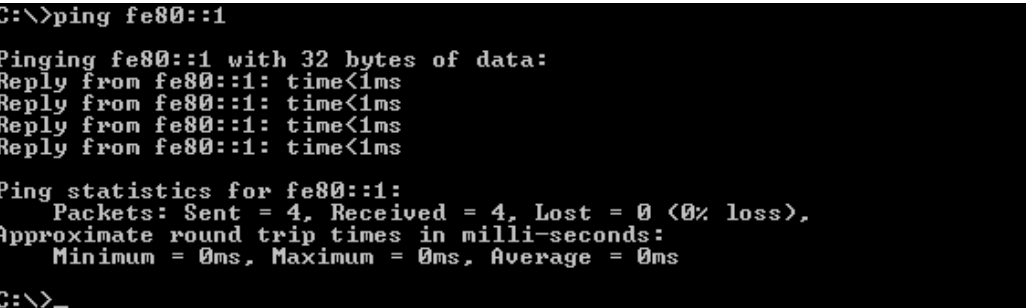

**Notă**: În cazul în care conectivitatea end-to-end nu este stabilită, depanați alocările adresei IPv6 pentru a verifica dacă ați introdus corect adresele pe toate echipamentele.

\_\_\_\_\_\_\_\_\_\_\_\_\_\_\_\_\_\_\_\_\_\_\_\_\_\_\_\_\_\_\_\_\_\_\_\_\_\_\_\_\_\_\_\_\_\_\_\_\_\_\_\_\_\_\_\_\_\_\_\_\_\_\_\_\_\_\_\_\_\_\_\_\_\_\_\_\_\_\_\_\_\_\_\_\_\_\_ \_\_\_\_\_\_\_\_\_\_\_\_\_\_\_\_\_\_\_\_\_\_\_\_\_\_\_\_\_\_\_\_\_\_\_\_\_\_\_\_\_\_\_\_\_\_\_\_\_\_\_\_\_\_\_\_\_\_\_\_\_\_\_\_\_\_\_\_\_\_\_\_\_\_\_\_\_\_\_\_\_\_\_\_\_\_\_

\_\_\_\_\_\_\_\_\_\_\_\_\_\_\_\_\_\_\_\_\_\_\_\_\_\_\_\_\_\_\_\_\_\_\_\_\_\_\_\_\_\_\_\_\_\_\_\_\_\_\_\_\_\_\_\_\_\_\_\_\_\_\_\_\_\_\_\_\_\_\_\_\_\_\_\_\_\_\_\_\_\_\_\_\_\_\_

### **Reflecție**

- 1. De ce nu se poate atribui aceeași adresă link-local, FE80::1 la ambele interfețe Ethernet pe R1?
- 2. Care este ID-ul Subrețelei pentru adresa unicast IPv6 2001:db8:acad::aaaa:1234/64?

### **Tabela Interfețelor Routerului**

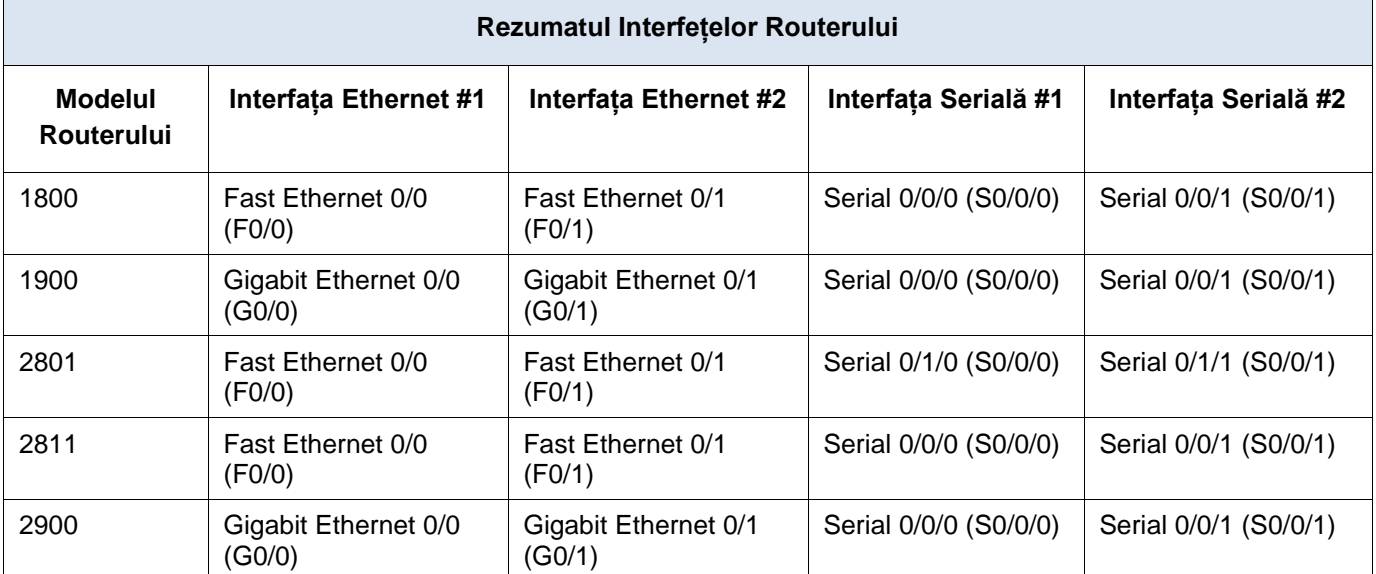

**Notă:** Pentru a afla cum este configurat routerul, uitați-vă la interfețe pentru a identifica tipul routerului și câte interfețe are routerul.Nu există o listă efectivă cu toate combinațiile configurărilor pentru fiecare clasă de routere.Acest tabel include identificatorii pentru combinațiile posibile de interfețe Seriale și Ethernet din dispozitiv.Tabelul nu include nici un alt tip de interfață, chiar dacă un anumit router poate.Un astfel de exemplu poate fi interfața ISND BRI.Denumirea din paranteză este prescurtarea legală care poate fi folosită în comenzile Cisco IOS pentru a reprezenta interfața.